#### How to save a Powerpoint presentation HTML using Powerpoint 2000 and a Windows computer in the library © 2004 Bacro

## Purpose:

This protocol was designed to show how to save a standard Powerpoint presentation 2000 as a web page using an MUSC library computer and how to move it on a MUSC homeroom or in WebCT 4.1 for display. Note that in the process, the images contained in the Powerpoint will be compressed and may loose some quality. Also, some symbols may not transfer correctly and the designer may have to go back to changes these symbols in order to correct this problem.

## Rationale for transferring a Powerpoint to a Web format

This will allow the learners to access the contents of the Powerpoint through a web browser, regardless of the platform they use and without requiring the use of the native Powerpoint software. They will also access the HTML Powerpoint file a lot quicker than a native Powerpoint.

# General Instructions

- 1. Keep in mind these instructions are step by step; therefore to be successful, go slowly and follow each step as written.
- 2. This protocol was written specifically for Window machines and for Powerpoint 2000, although it can be used with some modifications with Mac computers. In this case, the designer will need to save the HTML files to his/her homeroom in order to zip them on a Window station as the Winzip software does not exist for Mac.
- 3. Conceptually, it must be understood that converting a Powerpoint presentation in HTML to upload in WebCT takes 3 separate steps, 2 of then taking place outside WebCT:
  - Converting a ppt to HTML
  - Zipping the HTML files into a single file
  - Uploaded the .zip file in the WebCT file Manager, unzipping it and picking the correct file to post it as single page or "adding" to a "Table of Contents"

# 4. Software needed: Powerpoint Microsoft Office 2000 and Winzip (demo available at <u>www.winzip.com</u>).

# Protocol

- First, start to save the Powerpoint you are about to use with a rather short name, no space or strange symbols in the name (like ~, #, &). You can use "underlined" in the name (i.e. Pharynx\_lecture)
- In the menu at the top, go to "File" and scroll down to "Save as Web page"
- Click on "Save as Web page"

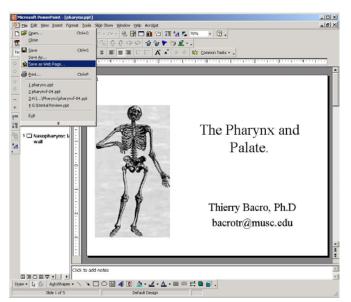

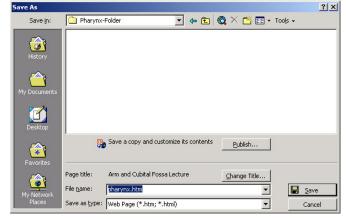

| Save As                   |                       |                                                                    | ? ×          |
|---------------------------|-----------------------|--------------------------------------------------------------------|--------------|
| Save <u>i</u> n:          | Pharynx-              | Folder 🗾 🗢 🖻 🔯 🗡 🖽 - Tools -                                       |              |
| (intervention)<br>History |                       | Set Page Title ? X<br>Page title:<br>Pharynx                       |              |
| My Documents              |                       | The title of the page is displayed in the titlebar of the browser. |              |
| Favorites                 | <b>R</b>              | Save a copy and customize its contents                             |              |
|                           | Page title:           | Arm and Cubital Fossa Lecture                                      |              |
| My Network                | File <u>n</u> ame:    | pharynx.htm                                                        | <u>S</u> ave |
| Places                    | Save as <u>t</u> ype: | Web Page (*.htm; *.html)                                           | Cancel       |

 A window comes up where you must enter the name for the Powerpoint file you are going to save. My suggestion here: let the computer put the name matching your Powerpoint file (easier to keep track of it +++). Click on "Save"

- Click on the "Change Title" button and change the title to the desired name (i.e. Pharynx), click on **OK**
- Click then on the "**Publish**" button and bring up a small window called "**Publish as Web Page**"

In this new window:

- Keep "Complete presentation" marked
- Keep "Display speaker notes" if you desire so
  Check "All browsers listed above"
- Choose the location where you want to save the output by using the "Browse" button
- You can modify (slightly...) the "Web Options" by clicking on that specific tab (see next)

| Complete presentation                      | n                                                                                                    |             |
|--------------------------------------------|----------------------------------------------------------------------------------------------------|-------------|
| 🔿 Slide number 🛛 🗌                         | 🛨 through 🔤                                                                                                    | ÷           |
| C Custom show:                             | an dia kaominina dia mandritra dia mandritra dia mandritra dia mandritra dia mandritra dia mandritra dia mandri<br>Ny INSEE dia mampina mandritra dia mandritra dia mandritra dia mandritra dia mandritra dia mandritra dia mandrit |             |
| Display speaker note                       | s                                                                                                    | Web Options |
| Browser support                            |                                                                                                    |             |
| C Microsoft Internet Ex                    | plorer 4.0 or later (high fidelity)                                                                                                    |             |
| C Microsoft Internet Ex                    | plorer or Netscape Navigator 3.                                                                                                    | 0 or later  |
| <ul> <li>All browsers listed ab</li> </ul> | ove (creates larger files)                                                                                                    |             |
|                                            |                                                                                                    |             |
| Publish a copy as                          |                                                                                                    | Change      |
| Publish a copy as<br>Page title: Pharynx   |                                                                                                    | - Change    |

- Under the "General" tab, check the tabs you want (in my opinion all of them)

| Web Options |                  |                                                                             |                   |          |    |        | ? ×  |
|-------------|------------------|-----------------------------------------------------------------------------|-------------------|----------|----|--------|------|
| Appearance  | Bla<br>lide anin | Pictures<br>ation contro<br>ick text on w<br>nation while<br>s to fit brow: | vhite<br>browsing | <u> </u> |    | Sample |      |
|             |                  |                                                                             |                   |          | OK | Car    | ncel |

- No need to change anything under the "Files" tab

| eb Opti   | ons                    |                 |                 |                  | ?            |
|-----------|------------------------|-----------------|-----------------|------------------|--------------|
| General   | Files                  | Pictures        | Encoding        |                  |              |
| File nam  | es and locat           | ions            |                 |                  |              |
| 🔽 Or      | ganize <u>s</u> uppo   | orting files in | i a folder      |                  |              |
| 🔽 Use     | e <u>l</u> ong file na | imes whene      | ver possible    |                  |              |
| 🔽 Up      | date links or          | save            |                 |                  |              |
| Default ( | editor ——              |                 |                 |                  |              |
| Ch        | eck if <u>O</u> ffice  | is the defau    | It editor for \ | Web pages create | ed in Office |
|           |                        |                 |                 |                  |              |
|           |                        |                 |                 |                  |              |
|           |                        |                 |                 |                  |              |
|           |                        |                 |                 |                  |              |
|           |                        |                 |                 |                  | 1            |
|           |                        |                 |                 | OK               | Cancel       |

- Under the "**Pictures**" tab, check on the "**Rely on VML**..." and choose the desired target screen size. Leave other parameters unchanged.
- Do not changes parameters either under the "Encoding" tab
- Click on "OK" and then on "Publish"
- Be PATIENT...

| eb Options           |                                    | <u>? &gt;</u> |
|----------------------|------------------------------------|---------------|
| General Files        | Pictures Encoding                  |               |
| File formats         |                                    |               |
| Rely on VML for      | displaying graphics in browsers    |               |
| (Recommended         | for Microsoft Internet Explorer 5. | 0 or later)   |
| Allow PNG as ar      | output format                      |               |
| _                    |                                    |               |
| Target monitor —     |                                    |               |
| <u>S</u> creen size: | 800 × 600 💌                        |               |
|                      |                                    |               |
|                      |                                    |               |
|                      |                                    |               |
|                      |                                    |               |
|                      |                                    |               |
|                      |                                    |               |
|                      |                                    | OK Cancel     |

## The above process create 2 items:

- A file that will be an HTML file (this used to be called the "index" file in previous older versions). This file now carries the name of the file as you choose it (i.e. **pharynx.htm**)

- A folder that contains all the other files necessary to open the HTML version of your powerpoint. This folder will also be called using the name you initially choose for the file and will have "\_files" attached to it (i.e. **pharynx\_files**)

## Note:

These 2 names can NOT be changed in any way. These 2 files must stay together, in the same folder at all times for the HMTL Powerpoint to work well.
The 2 items (file and folder) can then be moved (together+++) to the "**public\_hmtl**" folder on your homeroom or to a folder in the "My Files" folder of WebCT 4.1

- To display this file using a link, simply link to the HTML file created by the above process, i.e. "**pharynx.htm**"

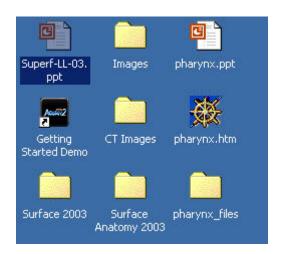

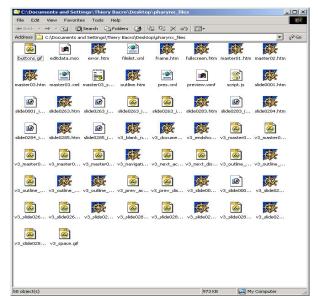

## Zipping the folder to move it in WebCT 4.1

- Open the folder containing the files to Zip using the Winzip software
- Go to "Edit", scroll down to "Select all" and click it
- Go to "File", scroll down to "Add to zip file..." and click on it

- Click "I Agree" if needed

- Under the new window "**Add**", specify the name of the name of the zip file to create (my opinion: keep the name of the Powerpoint file)
- Click on "Add"
- Close the new window that appears
- Return to the folder where you saved the file and visualize the zip file you created

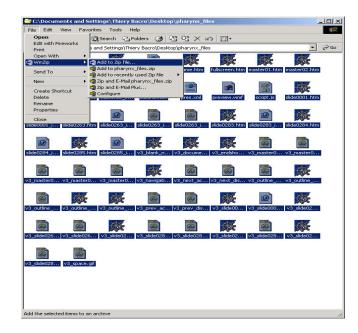

| 83.                                                              | THE ARCHIVE UTILITY                                             | OR WINDOWS                                                            |
|------------------------------------------------------------------|-----------------------------------------------------------------|-----------------------------------------------------------------------|
| Than                                                             | nk you for trying Wi                                            | nZip!                                                                 |
| Th                                                               | is is not free softwa                                           | are.                                                                  |
| This is a fully functiona                                        | al unregistered version I                                       | or evaluation use only.                                               |
| The registered                                                   | d version does not disp                                         | lay this notice.                                                      |
| Immediate online o                                               | delivery is available from                                      | n www.winzip.com.<br>Registration Code                                |
| VC - 1 - 12                                                      |                                                                 |                                                                       |
| ⊻iew Evaluation Li                                               |                                                                 | registration code                                                     |
|                                                                  | I may use WinZip (                                              |                                                                       |
| I understand that<br>surposes, subject to                        | I may use WinZip (<br>the terms of the Ev                       | only for evaluation<br>aluation License, and                          |
| I understand that<br>urposes, subject to<br>that any other use r | I may use WinZip o<br>the terms of the Ev<br>equires payment of | only for evaluation<br>aluation License, and<br>the registration fee. |
| I understand that<br>surposes, subject to                        | I may use WinZip (<br>the terms of the Ev                       | only for evaluation<br>aluation License, and                          |

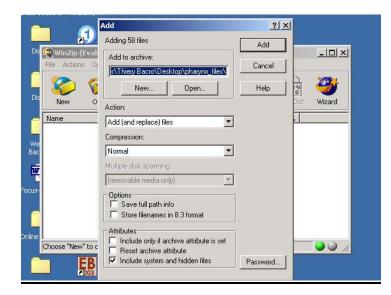

## Moving the file and folder in WebCT 4.1

- Create the appropriate folder structure in the MyFiles of WebCT 4.1 to then upload the file and zipped folder to respect the fact that both the file and folder of interest have to be present within the same folder to display well
- Mark the zipped file to unzip within WebCT

- Make sure you unzip the folder to the correct destination folder that you have just created with exactly the correct name, i.e. in our case "**pharynx\_files**"

- Return to the Designer view in WebCT and go to the "Control Panel", under "Pages", click on "Single Page" and proceed to link the "pharynx.htm" file to add it to your homepage or to a page of your choice
- Test the new page in your browser of choice.

| Folders and Files<br>Click on a folder below to view its files.<br>Display this file information: 🗭 Size 🗭 Date 🗭 Time | Update       |                  |         | Actions<br>re-indicates a selection is required from<br>the main frame. |
|----------------------------------------------------------------------------------------------------|--------------|------------------|---------|-------------------------------------------------------------------------|
| Name                                                                                                    | Size (bytes) | Date             | Time    | The indicates multiple selections are allowed.                          |
| 🗖 🔁 My-Files                                                                                                    |              |                  |         | Options: Files                                                          |
| 🗖 🖪 @mobydick_question.doc                                                                                             | 20480        | October 29, 2003 | 11:01am | Create file                                                             |
| Amysteryrock1.jpg                                                                                                    | 11850        | October 29, 2003 | 11:01am | F* Edit                                                                 |
| Bmysteryrock2.jpg                                                                                                    | 8996         | October 29, 2003 | 11:01am | ₩ Delete                                                                |
| M mysteryrock3.jpg                                                                                                    | 15489        | October 29, 2003 | 11:01am | Fr∉ Copy                                                                |
| Q Ditectonic.html                                                                                                    | 2211         | October 29, 2003 | 11:01am | T* Move                                                                 |
| 🗖 💁 🗋 wan10m.jpg                                                                                                    | 33424        | October 29, 2003 | 11:01am | r≉ Rename<br>rr∗ Zip                                                    |
| T 🗀 HTML                                                                                                    |              |                  |         | Fe Unzip                                                                |
| 🗖 🤤 Lectures                                                                                                    |              |                  |         | Upload                                                                  |
| 🗖 😋 Pharynx                                                                                                    |              |                  |         | F* Download                                                             |
| 🗆 🖳 Dpharynx.htm                                                                                                    | 2507         | March 25, 2004   | 1:49pm  | Options: Folders                                                        |
| 🗹 💁 🗈 pharynx zip                                                                                                    | 843718       | March 25, 2004   | 1:49pm  | Create folder                                                           |
| 🗖 🧰 pharynx_files                                                                                                    |              |                  |         | F* Delete                                                               |
| T WebCT-Files                                                                                                    |              |                  |         | Г <b></b> Rename                                                        |

| WebCT                                                                                                    | myWebCT Resume Course Course Map Check Browser Log Out Help                          |
|----------------------------------------------------------------------------------------------------|--------------------------------------------------------------------------------------|
| Control Panel                                                                                                    | tb101 - Thierry Bacro Testing View Designer Options                                  |
| ▼Course Menu                                                                                                    | Homepage > Basic Control Panel > Manage Files > <b>Unzip File</b>                    |
| Homepage<br>Course Content<br>Syllabus<br>Calendar<br>Content Module<br>Glossary<br>Search<br>Compile<br>Communication | Unzip File<br>Unzip pharynx zip to: Lectures/Pharynx/pharynx_files -<br>Unzip Cancel |

Homepage > Basic Control Panel > Add Page or Tool > Add Single Page

| 1. | Enter a title for this item: Pharynx                                                                  |
|----|----------------------------------------------------------------------------------------------------|
| 2. | Enter the information for the Single Page.                                                            |
|    | Page filename: Lectures/Pharynx/phar Browse                                                           |
|    | Open in: O New browser window O Same browser window                                                   |
|    | Show navigation buttons                                                                               |
| 3. | Decide where to show the link to this item.                                                           |
|    | On the Course Menu, visible on all pages. Link will appear as tex                                     |
|    | On an Organizer Page: Homepage                                                                        |
|    | 💽 On an organizer Page, Thomepage                                                                     |
|    |                                                                                                    |
|    | Link shows item title                                                                                 |
|    | <ul> <li>Link shows item title</li> <li>Link shows icon (select below)</li> </ul>                     |
|    |                                                                                                    |
|    | <ul> <li>Link shows icon (select below)</li> <li>Use default icon</li> </ul>                          |
|    | <ul> <li>Link shows icon (select below)</li> <li>Use default icon</li> <li>Use custom icon</li> </ul> |
|    | <ul> <li>Link shows icon (select below)</li> <li>Use default icon</li> </ul>                          |